## **How to download all files from your Blackboard course shell**

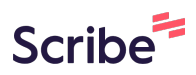

**1** Navigate to your course shell

**2** Scroll down to Course Management and Click "Content Collection"

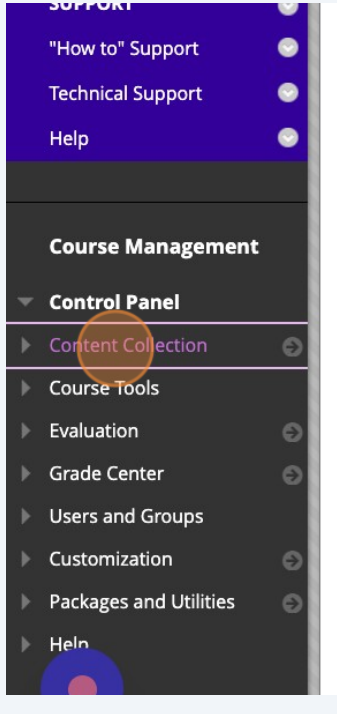

**3** The first link under Content Collection will be your course code. Click on it.

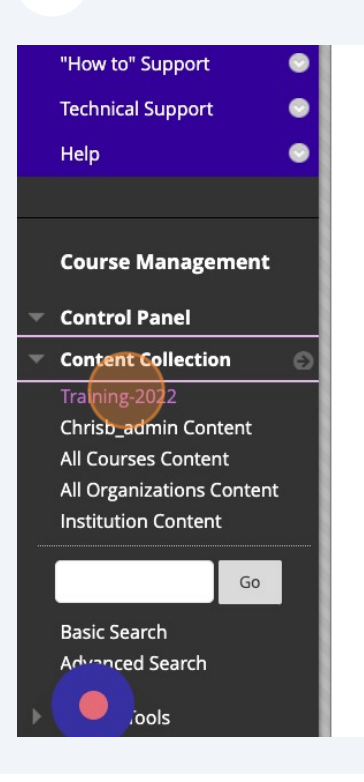

**4** This menu will show you all the files that have been loaded to your course. if you want to back them all up, Click the "Check to select all items" field.

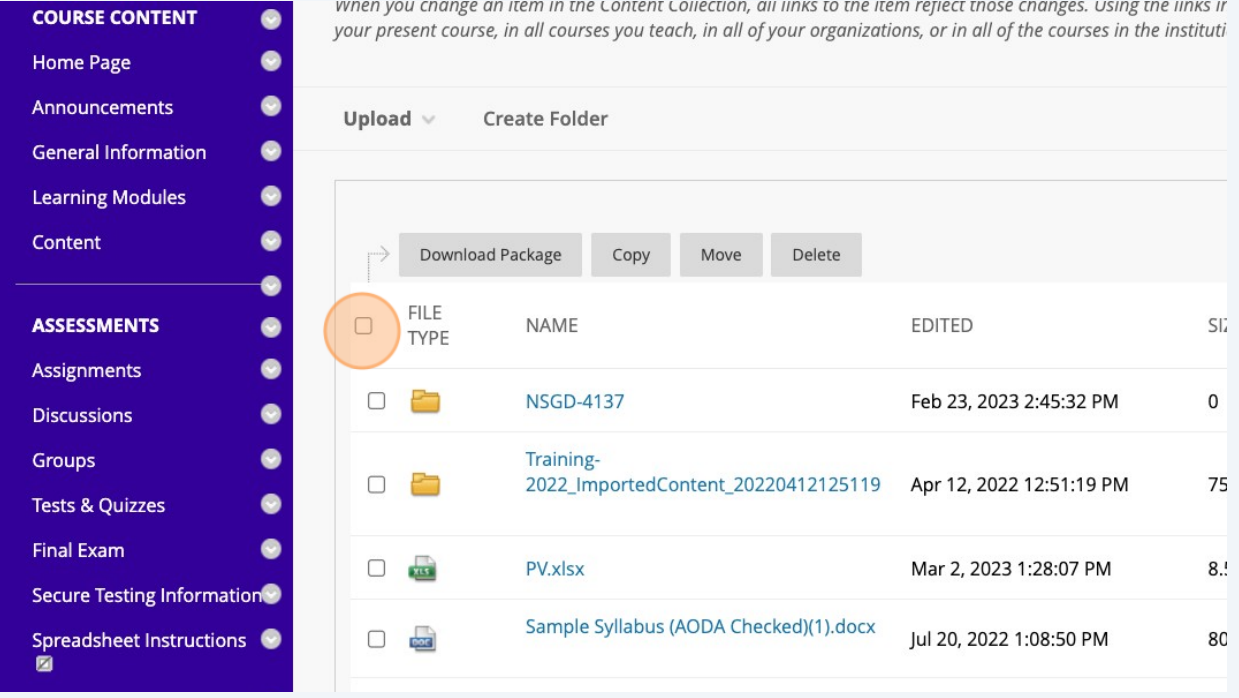

## Click "Download Package"

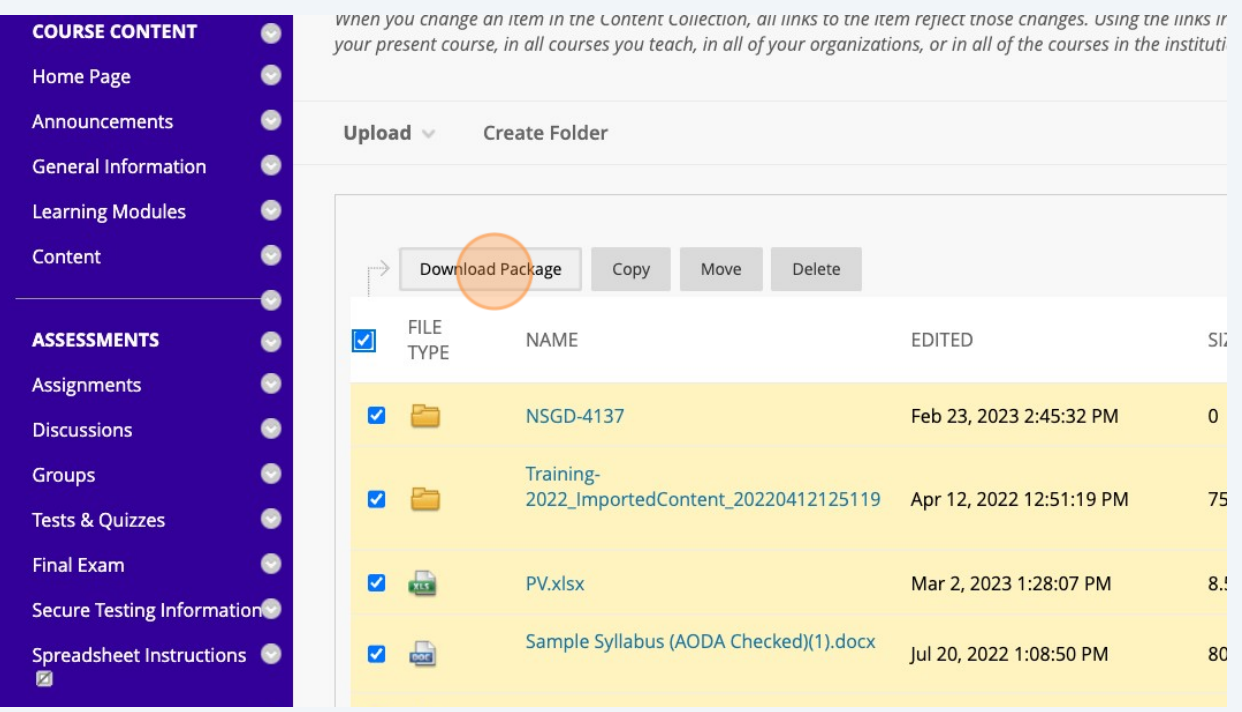

This will create a Zip file containing all of your course files.

Made with Scribe - https://scribehow.com 3